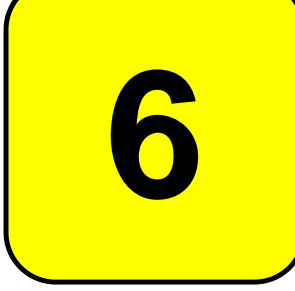

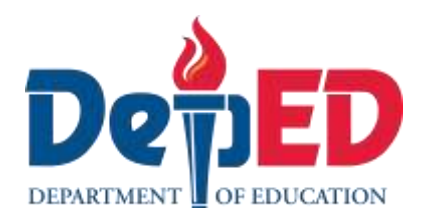

## **MAPEH - Arts Quarter 2 – Module 5: Digital Painting**

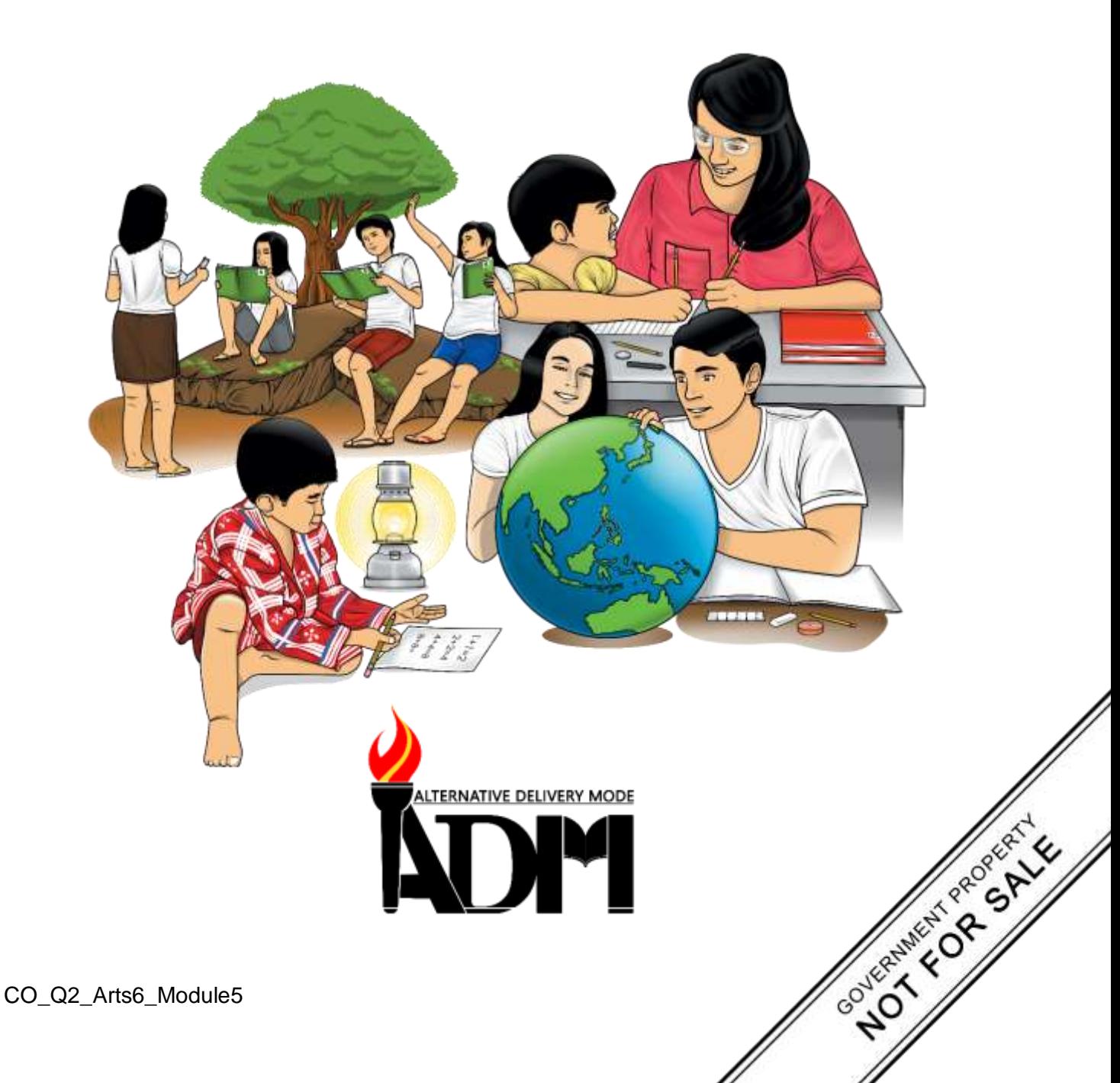

#### **MAPEH - Arts Alternative Delivery Mode Quarter 2 – Module 5: Digital Painting First Edition, 2020**

**Republic Act 8293, section 176** states that: No copyright shall subsist in any work of the Government of the Philippines. However, prior approval of the government agency or office wherein the work is created shall be necessary for exploitation of such work for profit. Such agency or office may, among other things, impose as a condition the payment of royalties.

Borrowed materials (i.e., songs, stories, poems, pictures, photos, brand names, trademarks, etc.) included in this module are owned by their respective copyright holders. Every effort has been exerted to locate and seek permission to use these materials from their respective copyright owners. The publisher and authors do not represent nor claim ownership over them.

Published by the Department of Education Secretary: Leonor Magtolis Briones Undersecretary: Diosdado M. San Antonio

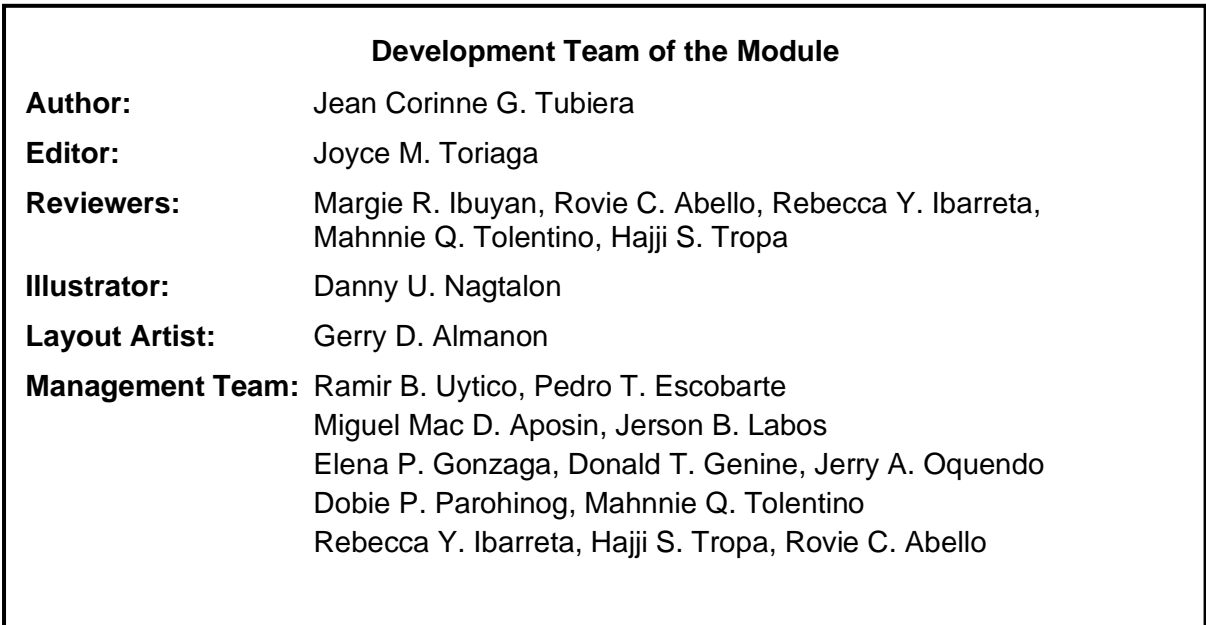

#### **Printed in the Philippines by**

**Department of Education – Region VI – Western Visayas** Office Address: Duran St., Iloilo City Telefax: (033) 336-2816, (033) 509 7653 E-mail Address: region6@deped.gov.ph

**6**

# **MAPEH - Arts Quarter 2 – Module 5: Digital Painting**

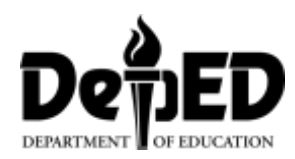

### **Introductory Message**

This Self-Learning Module (SLM) is prepared so that you, our dear learners, can continue your studies and learn while at home. Activities, questions, directions, exercises, and discussions are carefully stated for you to understand each lesson.

Each SLM is composed of different parts. Each part shall guide you step-by-step as you discover and understand the lesson prepared for you.

Pre-tests are provided to measure your prior knowledge on lessons in each SLM. This will tell you if you need to proceed on completing this module or if you need to ask your facilitator or your teacher's assistance for better understanding of the lesson. At the end of each module, you need to answer the post-test to self-check your learning. Answer keys are provided for each activity and test. We trust that you will be honest in using these.

In addition to the material in the main text, Notes to the Teacher are also provided to our facilitators and parents for strategies and reminders on how they can best help you on your home-based learning.

Please use this module with care. Do not put unnecessary marks on any part of this SLM. Use a separate sheet of paper in answering the exercises and tests. And read the instructions carefully before performing each task.

If you have any questions in using this SLM or any difficulty in answering the tasks in this module, do not hesitate to consult your teacher or facilitator.

Thank you.

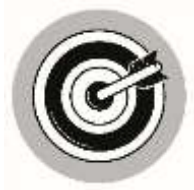

## *What I Need to Know*

This module was designed and written with you in mind. It is here to help you master art. The scope of this module permits it to be used in many different learning situations. The language used recognizes the diverse vocabulary level of students. The lessons are arranged to follow the standard sequence of the course. But the order in which you read them can be changed to correspond with the module you are now using.

After going through this module, the learner is expected to:

1. Create a digital painting similar with the Master's (e.g., Van Gogh, Amorsolo, etc.) in terms of style, theme, etc. A6PR-IIc

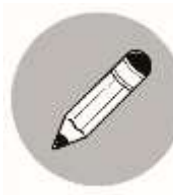

### *What I Know*

Write **T** is the statement is True and **F** if it is False. Write the answer on your paper.

- \_\_\_\_\_1. Digital brushes are the engine room where you will make most of your modifications.
- \_\_\_\_\_2. In making digital painting, any version of the program will NOT provide you with a toolbar on the left-hand side of the screen.
- \_\_\_\_\_3. Like traditional painting, digital painting primarily makes use of a lot of colors.
- \_\_\_\_\_4. You have to assemble everything to create a finished digital painting.
- \_\_\_\_\_5. In making your own Digital Painting, you have to follow some steps.
- \_\_\_\_\_6. NOT all brush properties can be accessed in the Brushes Palette.
- \_\_\_\_\_7. You can draw out your outlines with the use Digital Pen.
- \_\_\_\_\_8. Do not use the Artist's Brushes in creating a digital painting similar with anyone of the Masters.
	- \_\_\_\_\_9. Print completed painting.
- \_\_\_\_10. Using the Pencil Tool, you can sketch a portrait that will transform into a 3D portrait.

# **Lesson 1**

## **Digital Painting**

After going through this lesson, the learner is expected to create a Digital Painting similar with the Masters' Paintings (e.g., Van Gogh, Amorsolo, etc.) in terms of style, theme, etc. A6PR-IIc

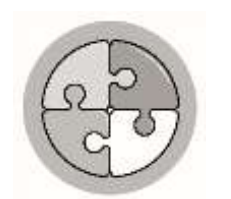

## *What's In*

Put a check mark(/) if the statement is true and X if the statement is false. Answer it on your paper.

- \_\_\_\_\_1. Digital Painting is a fun hobby.
- \_\_\_\_\_2. Meedhu Joseph is the great impressionist.
- \_\_\_\_\_3. It is a real painting if the canvas peeps through the oil paint, and if the brushstrokes appear thick or thin on the board or canvas
	- \_\_\_\_\_4. Each artist mixes and blends colors to build forms in real painting.
- \_\_\_\_\_5. If the watercolor washes can blend, and if the watercolor is deposited on rough paper, it is considered as a real painting.
- \_\_\_\_\_6. One of the advantages in using computers in paintings is that errors can be easily corrected.
- \_\_\_\_\_7. Stages and version(s) of the artwork cannot be saved, filed, and easily retrieved with the use of computer in painting.
- \_\_\_\_\_8. You have to understand how the elements and principles of artwork are applied on designs.
- \_\_\_\_\_9. Elements and Principles in making a Digital Painting is not effective to use.
- \_\_\_\_10. Set your equipment and tools for Digital Painting.

#### **Clap! Clap! Clap! If you got 10. Don't be sad if you got 5 below.**

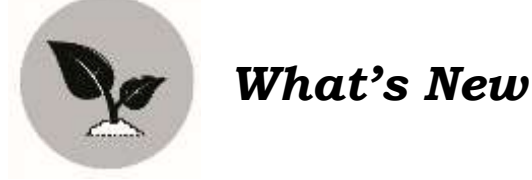

In this lesson, you will be more equipped of the knowledge in making a Digital Painting.

How do you assemble everything to create a finished digital painting?

Familiarize yourself with the various components to create a digital painting more confidently.

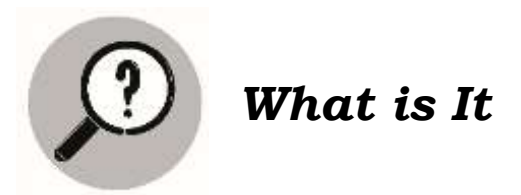

In **Module 2.1.3**, you have studied the materials and techniques available to you, work must begin. Try your hand here at creating your own digital painting. The following steps walk you back through the process:

#### **Make Your Digital Painting**

**1. Open Gimp (**Open Source) for tablet PC. Any version of a program will provide you with a toolbar on the left-hand side of the screen.The first few tools at the top are your selection tools. With these tools, you can select any part of your image independently. The square tool will define for you an area – your *virtua*l canvas- where you can work.

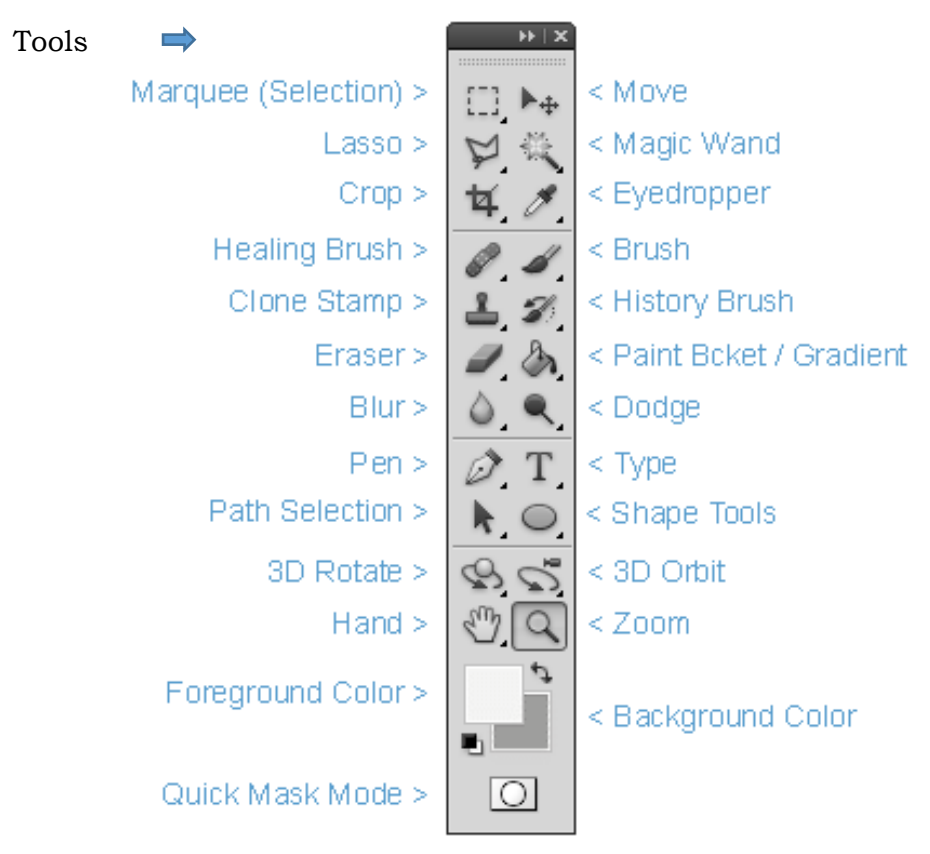

http://www.myphotoshopsite.com/tutorials/level\_1/1-1.htm

**2. Using your digital pen, draw out your outlines.** Indicate your foreground, middle ground, and background shapes. You can also select the character of your line switching from brush, to pen, to pencil, or airbrush in a second. The pencil lines should touch the edge of your rectangle or virtual canvas. If the line does not touch the edge, it will allow other colors to bleed into that shape.

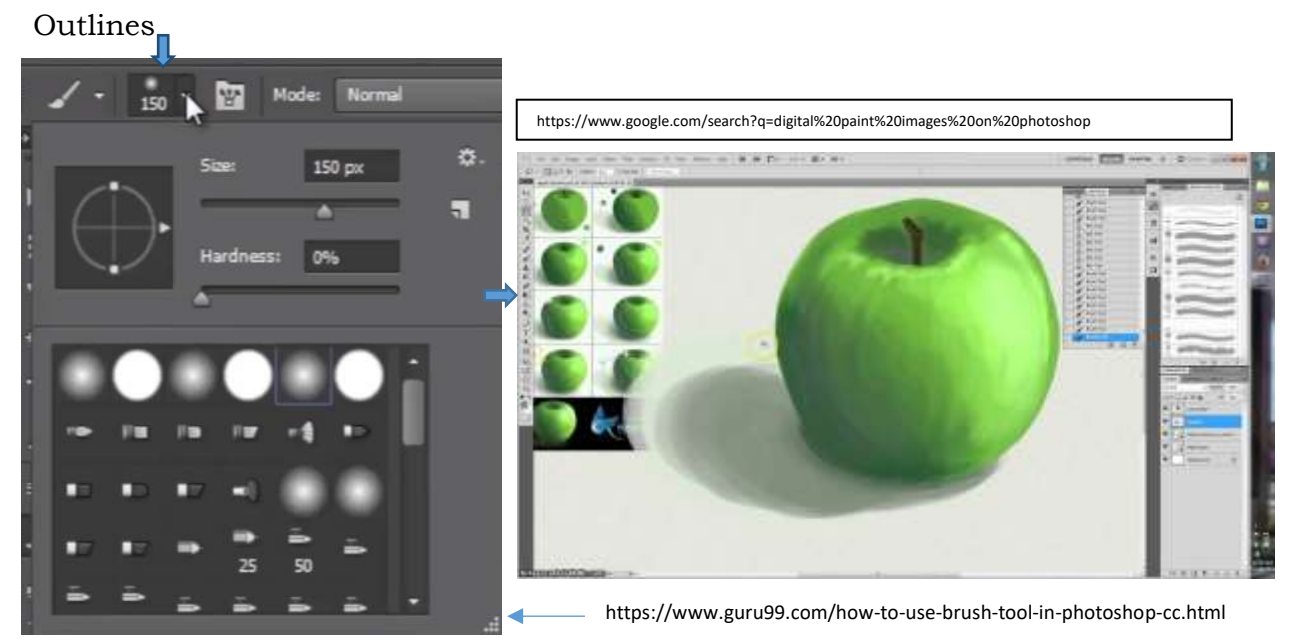

**3. Then, use the paint bucket tool to dump color into large areas.** Use the color pattern and colored textures in the toolbox for added effect. Add lighter colors for the highlights and darker colors for shadowing. The texture of the "fill-ins" and background canbe chosen too. Use the **Eraser tool** if you must.

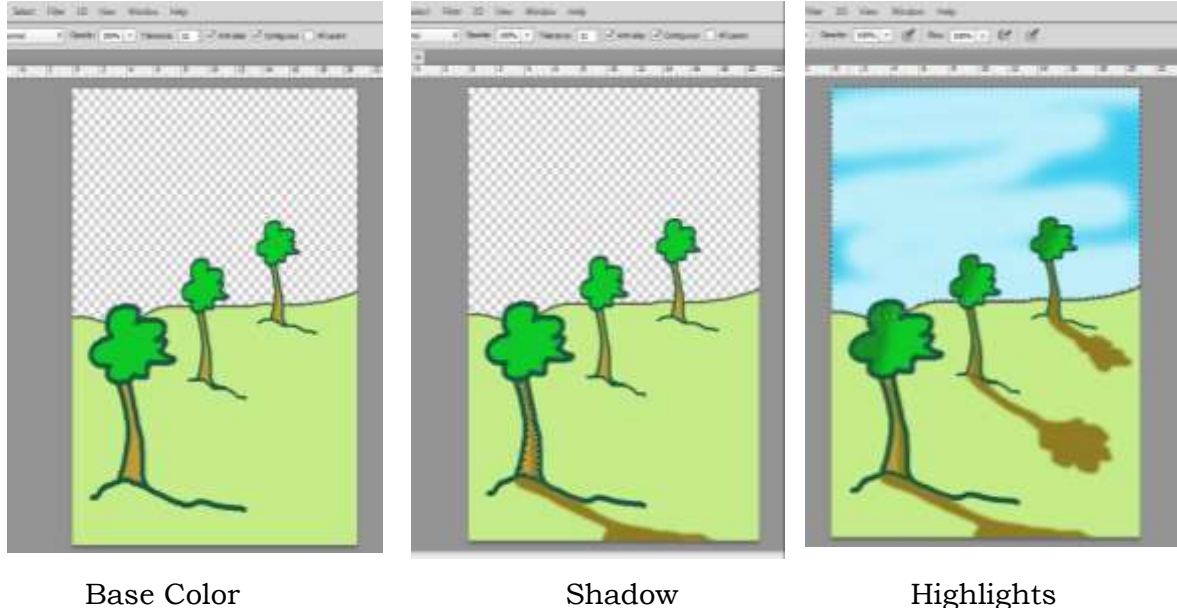

*Illustrations by Danny U. Nagtalon*

**4. Create Virtual brushstrokes.** Change the brush to blend in the effects under the paintbrush tool. If needed, change the size and shape of the paintbrush as well. Observe how the colors are blended and what parts of the work are being manipulated. The moreyou blend colors, the more the work would look as if it were painted by hand. You may also enlarge the size of the painting.

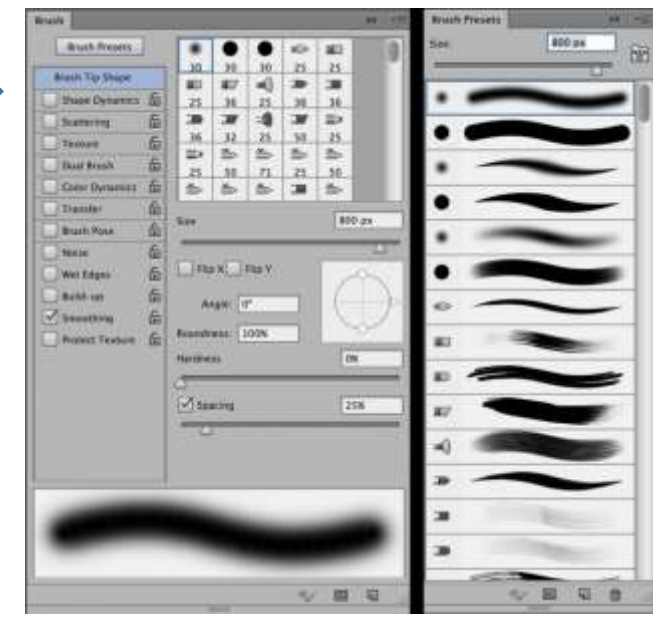

Brushes Tool Options

*https://blog.breathingcolor.com/photoshop-brush-tool/*

**5. Work in layers.** Once you have selected a portion of the image, copy and paste it over the left side of the screen. At the bottom, you will find the layers panel. When you copy and paste a selection, it will automatically create a new layer above the background layer. As you add more layers, the ones that are higher in the layer order will be on top of your image. You can change this order by simply dragging the layers up and down.

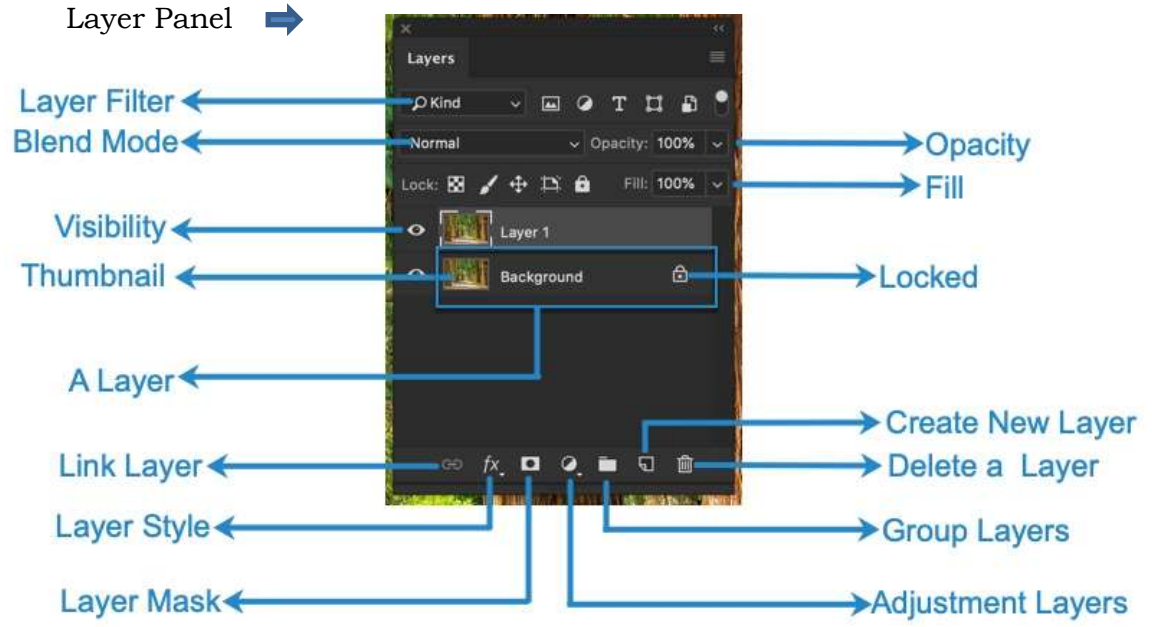

https://tricky-photoshop.com/the-ultimate-guide-to-layers-in-photoshop/ **6**. **Use the Artist's Brushes.** Switch to artists' brush should you like to create a digital painting similar with anyone of the Masters (Impressionist, Seurat, Van Gogh, etc.) in terms of style or theme. Learn from these masters to build a sense of the world outside of your own.

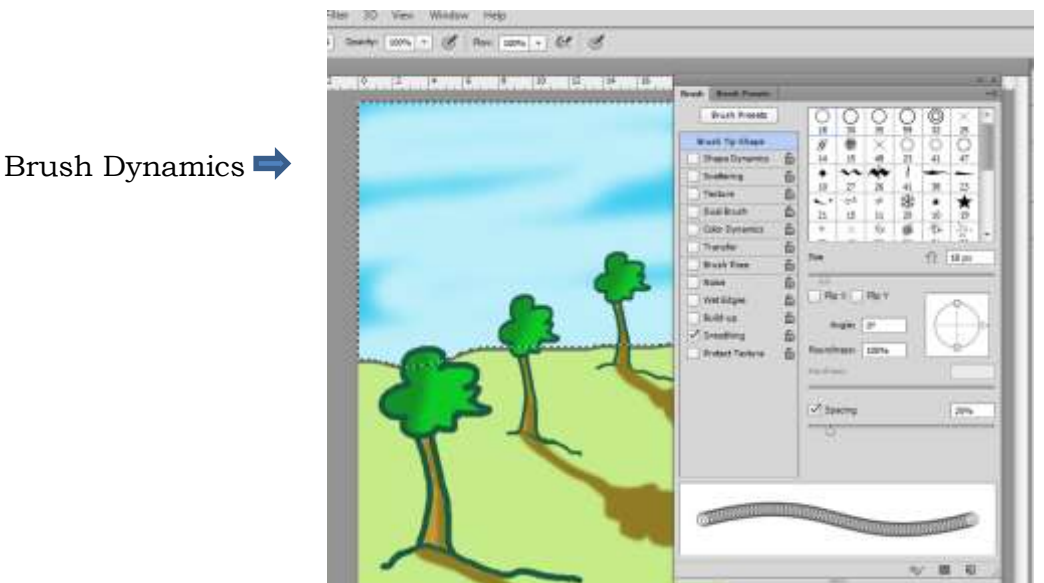

*Illustrated by Danny U. Nagtalon*

**7**.**Print the completed painting.** Finally, when you are satisfied with your painting, a paper printout, suitable for reproduction, can be obtained. Use only small amounts of glue to mat your work, so it would not soak through the paper. Display your work in an art exhibit. Post it online as well. Appreciate any feedbacks that you receive from your friends and family. They could provide you with ideas that will enable you

to make better decisions.

Student work

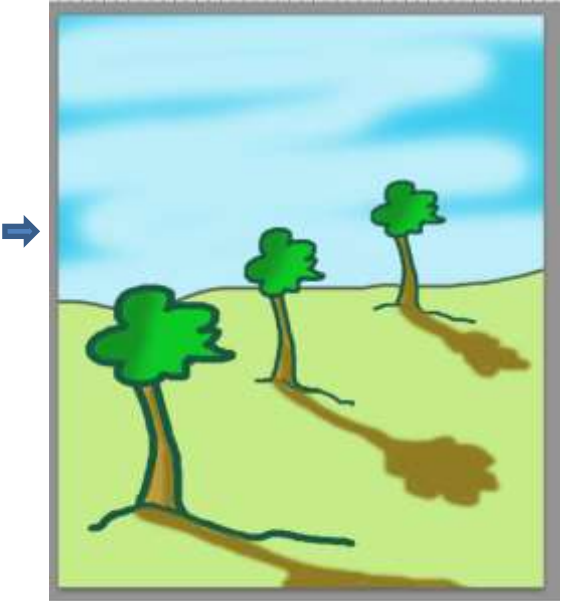

*Illustrated by Danny U. Nagtalon*

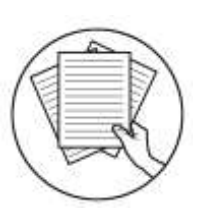

*Notes to the Teacher*

Check the work of your learner if he/ she met your objectives. Give some praises.

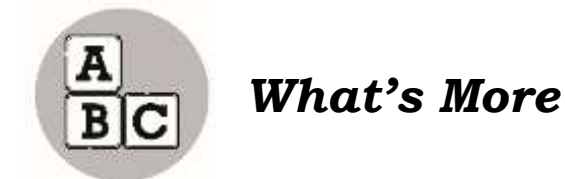

#### **Activity 1: Expressions in Digital Painting Materials:** digital camera, laptop or any personal computer

**Procedures:**

Today, technology allows you the means to experiment beyond the alphabet. Try your hand doing all or any of the following activities with your computer:

1. Look for a photograph of any finished portrait painting.

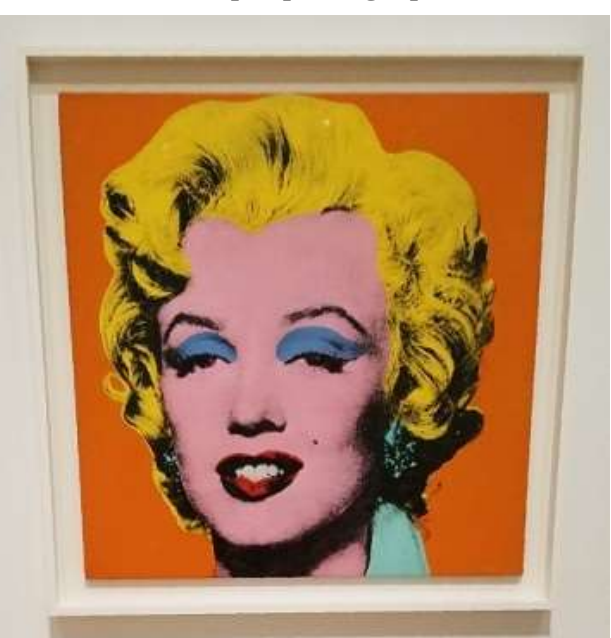

Sample photograph:

*https://www.flickr.com/photos/stella12/41397601321*

- 2. Copy and paste your source photo nine times.
	- Use the computer and software to manipulate and make each image different from each other. For example: change the original colors (Brush Tool) of each one.
	- Make the face of your first image yellow, the second image pink, and the third image in black and white.
	- Stretch your imagination further by sharpening the contrast (Dodge or Burn Tool) between colors, placing it on another background (Move Tool), or zooming in (Zoom Tool) on a part to put a third eye or color the image's lips alone.

3. Arrange them in a series or in the style of the famous Pop Art artist, Andy Warhol.

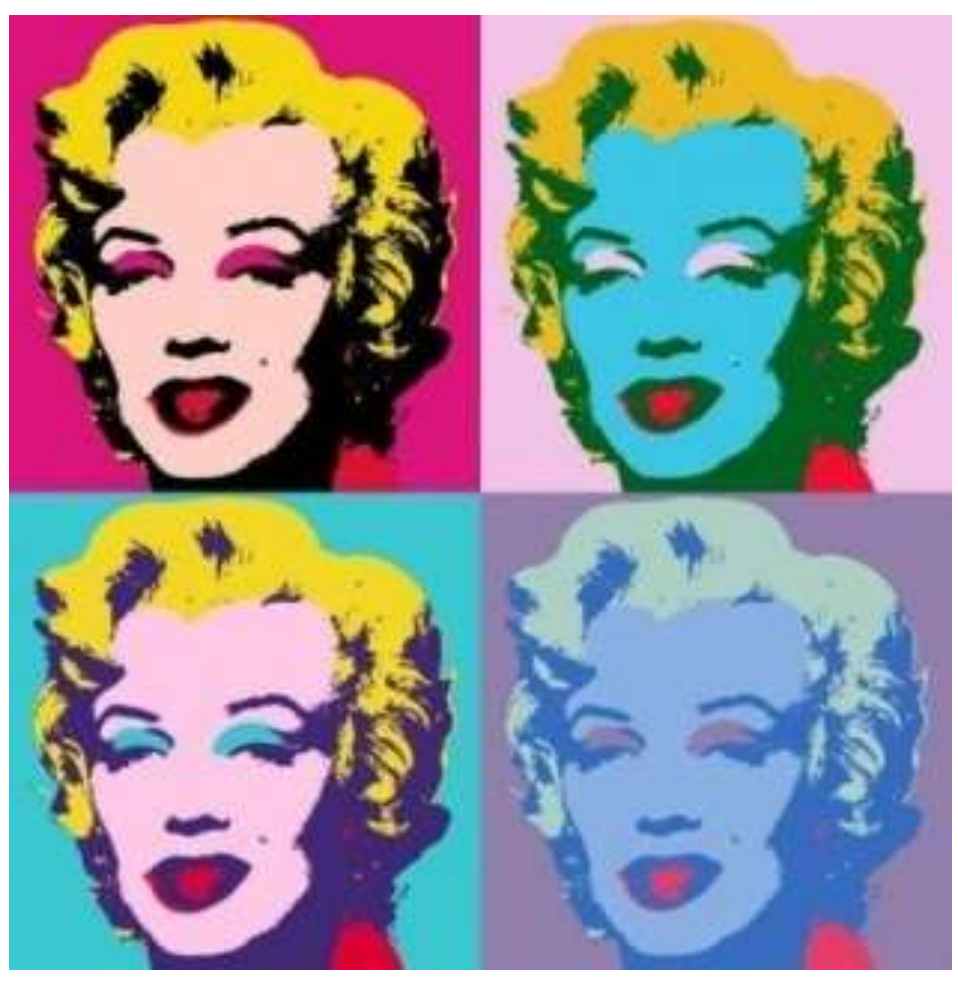

*https://www.pinterest.ph/pin/359373245257767320/?autologin=true*

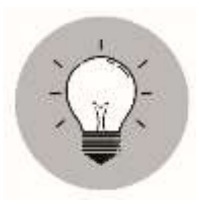

## *What I Have Learned*

#### **Did you get it?**

Go over the list of topics and put a check mark (/) on how you understand Digital Painting.

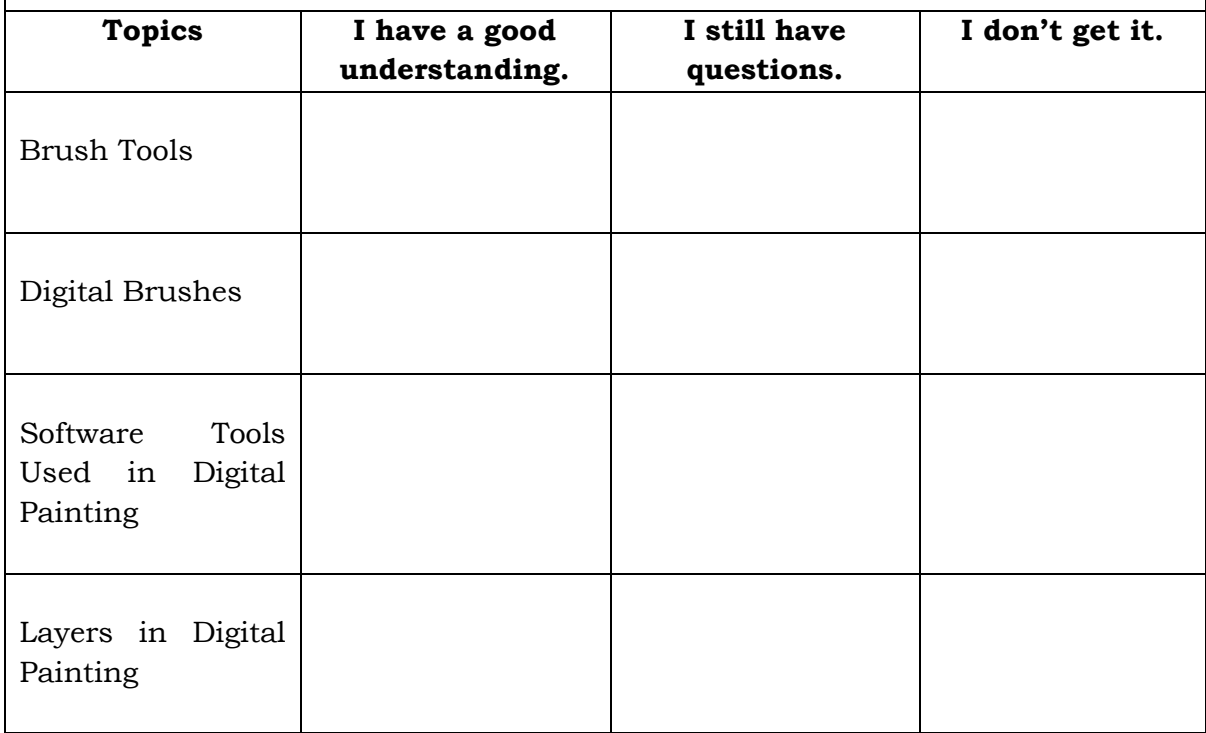

**Wow! Great! Congratulations!**

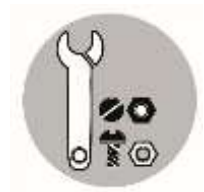

## *What I Can Do*

**1. Explore painting techniques further**. For example, give your 2D image a 3D effect digitally.

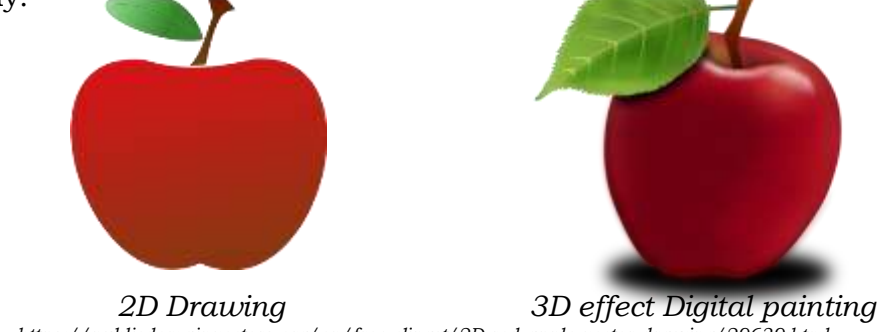

*https://publicdomainvectors.org/en/free-clipart/2D-red-apple-vector-drawing/29639.html https://pixabay.com/hu/illustrations/alma-almafa-gy%c3%bcm%c3%b6lcs%c3%b6k-gy%c3%bcm%c3%b6lcs-1988506/*

- a. Using the Pencil Tool, sketch a portrait that you will transform into a 3D portrait.
- b. Play with the facial features; zoom in on part of the picture for closer editing by using the Zoom tool from the toolbar.
- c. Add elements of lighting and shadow into your flat image. Use the Gradient Tool, Burn Tool, and Dodge Tool to help you accomplish this in a believable way. Define the shape as well as the depth and dimension of your art.

**2. Make an abstraction** - just lines, shapes, colors, or textures- like the work of action painter Jackson Pollock or Filipino painter Vivian Komando. Go to Artist's Brushes Selector menu to select the brush technique that you want in your work. Spatter, pointillize, dab, use the palette knife, or explore impasto.

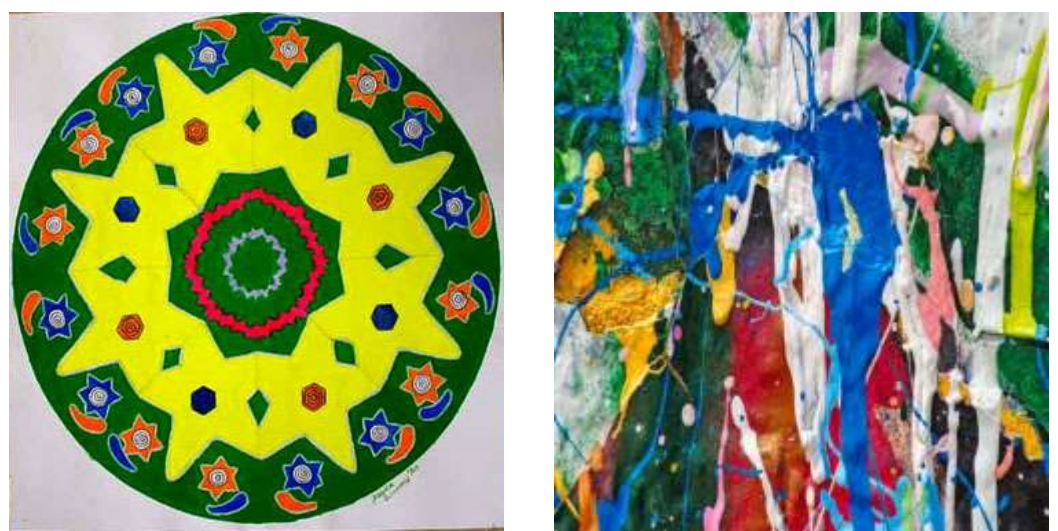

*https://www.incredibleart.org/artroom/Vivian/vivian-man2.jpg https://pixels.com/featured/the-new-jackson-pollock-don-northup.html*

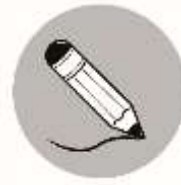

### *Assessment*

Put a check mark (/) before each statement that describes your attitudes and feelings during and after doing the artwork.

- \_\_\_\_\_1. I realized that art processes, elements, and principles still apply even with the use of technologies.
- \_\_\_\_\_2. I can appreciate the elements and principles applied in digital art.
- \_\_\_\_\_3. I can apply concepts on the use of the software (commands, menu, etc.)
- \_\_\_\_\_4. I can utilize art skills using new technologies (hardware and software) in digital painting.
- \_\_\_\_\_5. I can create a digital painting similar with the Masters' (e.g., Van Gogh, Amorsolo, etc.)
- \_\_\_\_\_6. I can understand my classmates better through their participation in class.
- \_\_\_\_\_7. I can accept the remarks and suggestions of others.
- \_\_\_\_\_8. I can clean and take good care of the things in my classroom after using them.
- \_\_\_\_\_9. I can see myself improving in how I think and work in this activity.
- \_\_\_\_10. I am happy with, and proud of my works.

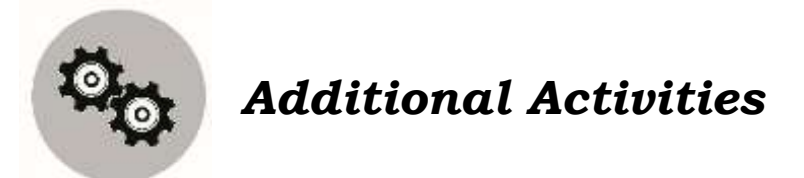

Create a digital painting using your available device.

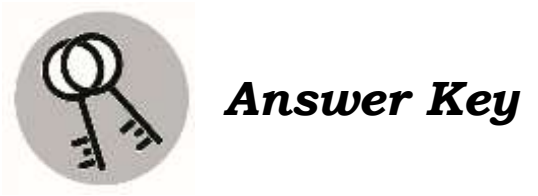

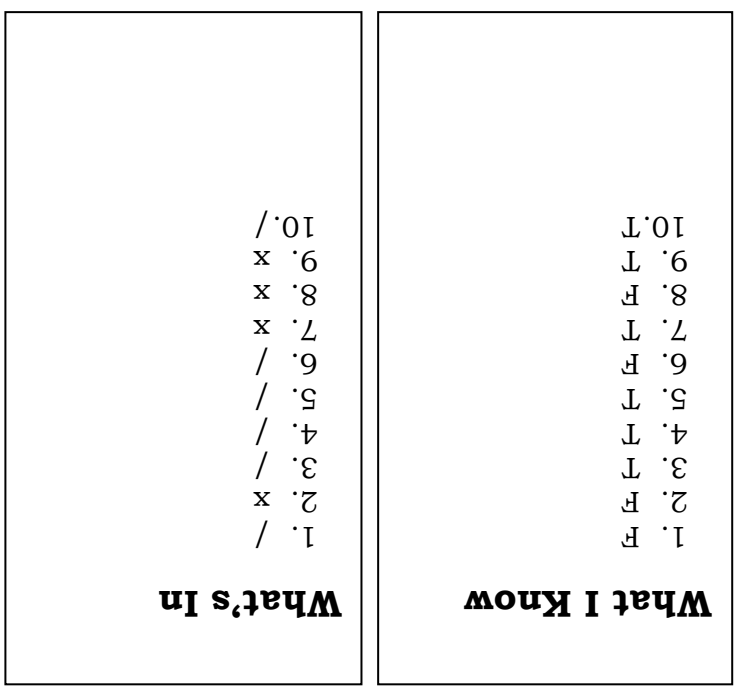

## *References*

Retrieved from:

https://www.flickr.com/photos/stella12/41397601321

https://www.pinterest.ph/pin/359373245257767320/?autologin=true

https://publicdomainvectors.org/en/free-clipart/2D-red-apple-vector-drawing/29639.html

https://pixabay.com/hu/illustrations/alma-gy%C3%BCm%C3%B6lcs%C3%B6kgy%C3%BCm%C3%B6lcs-%C3%A9lelmiszer-1988506/

https://pixels.com/featured/the-new-jackson-pollock-don-northup.html

https://blog.breathingcolor.com/photoshop-brush-tool/

http://www.myphotoshopsite.com/tutorials/level\_1/1-1.htm

https://tricky-photoshop.com/the-ultimate-guide-to-layers-in-photoshop/

https://www.google.com/search?q=digital%20paint%20images%20on%20photoshop&tbm= isch&hl=en&hl=en&tbs=rimg%3ACR4dK1kcidC0ImAJXLOHxjZo3x6tugeyhEofhWplINAhrUk 7gYG1sFP9VXZSr7\_1ioFU7TpDhfRbzvQ01k61hW32uCxOYiW00WP4lFlorSwAYDx1YK3NV4f WXXSlgVjPZ7lORh4wwIJnh-vYqEgkJXLOHxjZo3xGi1tYQPUfcJSoSCR6tugeyhEofERxmHhwj79gKhIJhWplINAhrUkRAAxjOl8TMbIqEgk7gYG1sFP9VRGg2pLPfnTL0CoSCXZSr7\_1ioFU7 EUnTE3bXIcChKhIJTpDhfRbzvQ0RTGteYGVScEwqEgk1k61hW32uCxHoZRshNArsMioSCR OYiW00WP4lEZanmD7AjsJdKhIJFlorSwAYDx0R6TZkNTz9ofgqEglYK3NV4fWXXRFpVMHJ9 -\_1NaioSCSlgVjPZ7lOREf-OWjOi5LvXKhIJh4wwIJnh-

vYRU\_1oBdYdPDPxhGHd9keyyTVc&ved=0CAIQrnZqFwoTCOi6r62f5 kCFQAAAAAdAAAAABAH&biw=1349&bih=608#imgrc=NZOtYVt9rgtshM

https://www.youtube.com/watch?v=K8K09nD2PsQ

https://www.incredibleart.org/artroom/Vivian/vivian-man2.jpg

https://www.guru99.com/how-to-use-brush-tool-in-photoshop-cc.html

#### **For inquiries or feedback, please write or call:**

Department of Education - Bureau of Learning Resources (DepEd-BLR)

Ground Floor, Bonifacio Bldg., DepEd Complex Meralco Avenue, Pasig City, Philippines 1600

Telefax: (632) 8634-1072; 8634-1054; 8631-4985

Email Address: blr.lrqad@deped.gov.ph \* blr.lrpd@deped.gov.ph